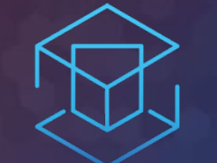

# ATTACK + DEFEND

# LAB 3 - TRUSTED PUBLISHERS

Setting up policies for Least Privilege

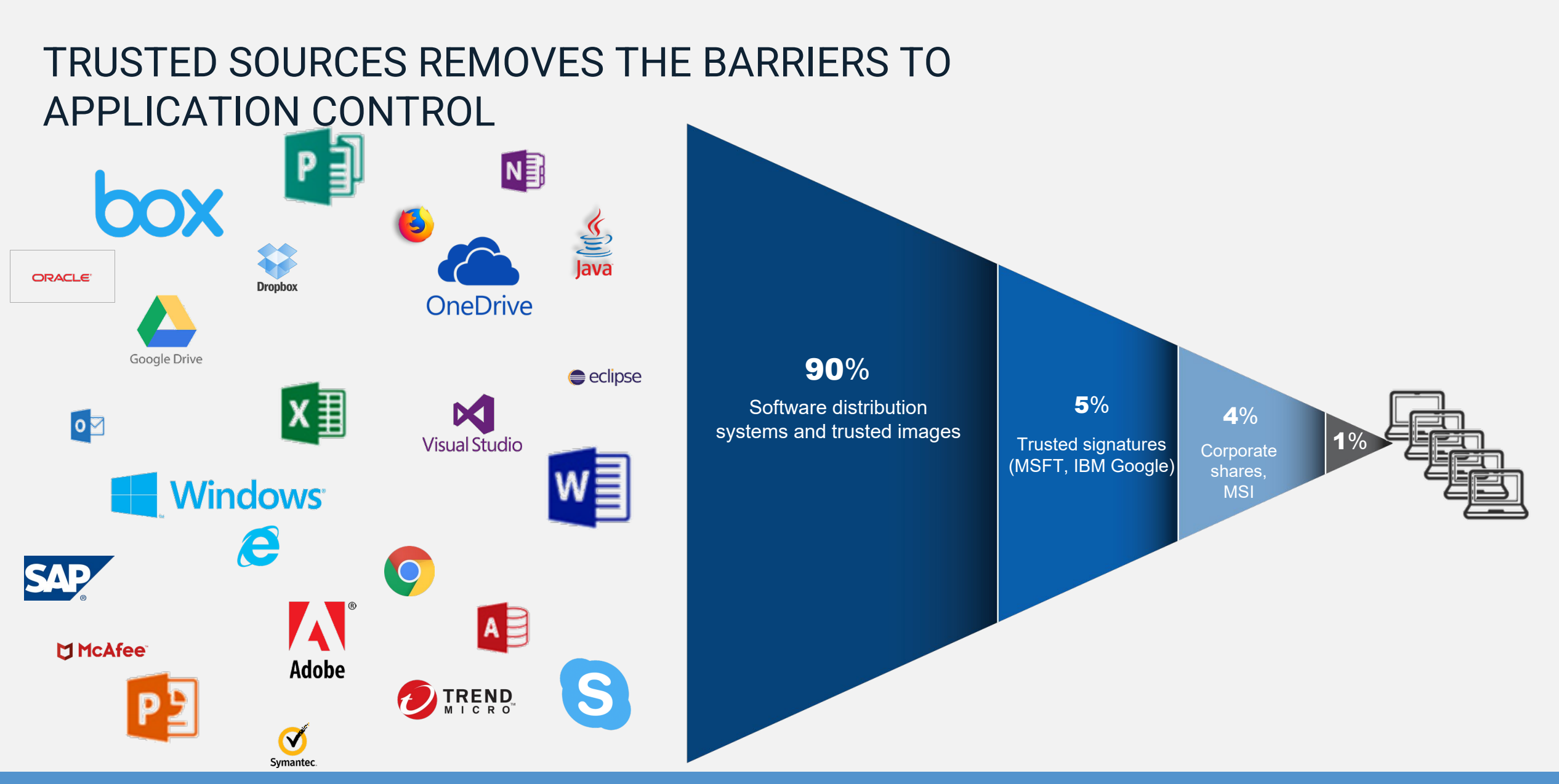

CyberArk automates policy creation for **over 99%** of application and system software

**ATTACK + DEFEND** 

#### **Detecting Internet Applications.**

- Go back to Policies…Default Policies and set Control unhandled applications downloaded from the internet. To Detect. Click Edit policy settings.
- Under options, make sure all three check boxes are checked. Click save and confirm the policy changes.
- Refresh the EPM policy on the agent.

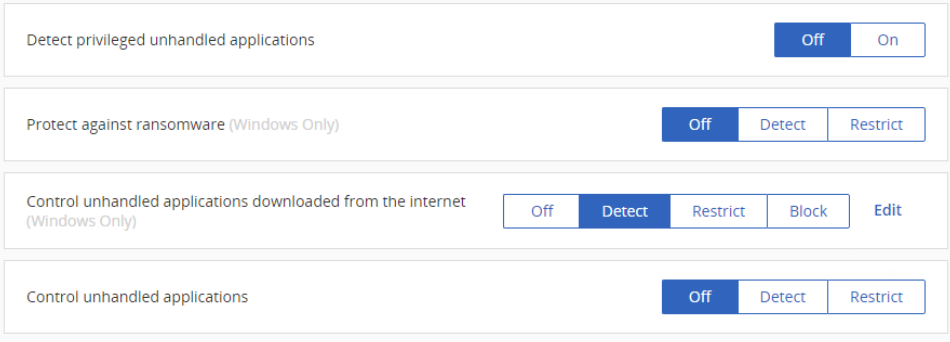

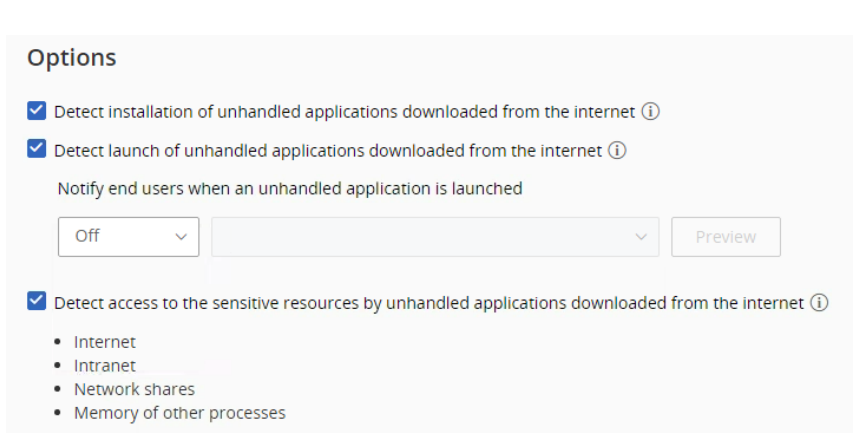

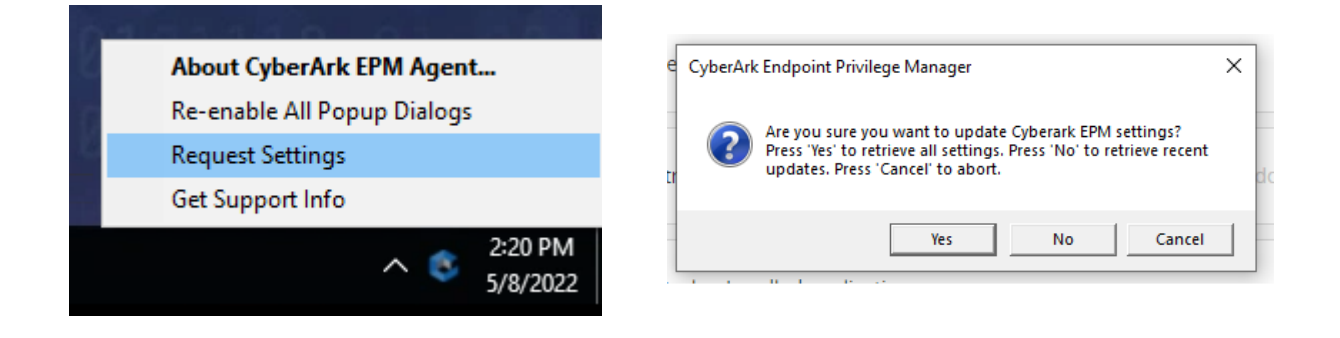

#### **Executing Code**

• From the 'Lab 3 – Trusted Publishers' folder, click the vlc-3.0.10-win64.exe shortcut and note how it is also runs. Immediately close the installer.

- From the 'Lab 3 Trusted Publishers' folder, click the Download vlc-3.0.09-win64.exe shortcut
- Run vlc-3.0.09.exe and observe the result.

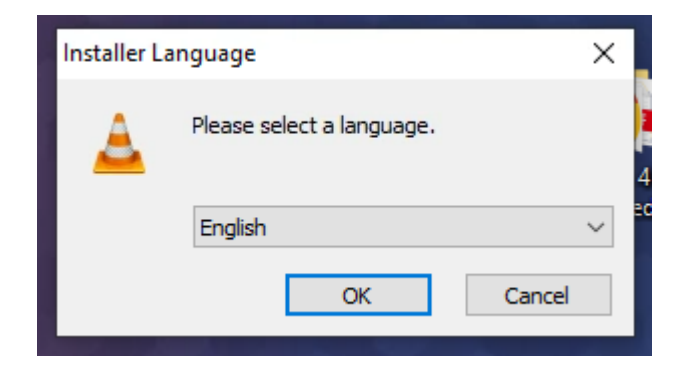

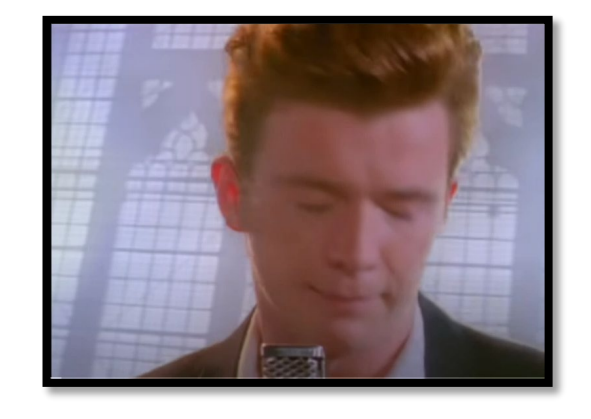

### Configure trusted source policy

- Go to Events Management (beta)
- Find vlc-3.0.10-win64.exe
- Click ... and select Trust by publisher's signature. Click Yes to confirm.

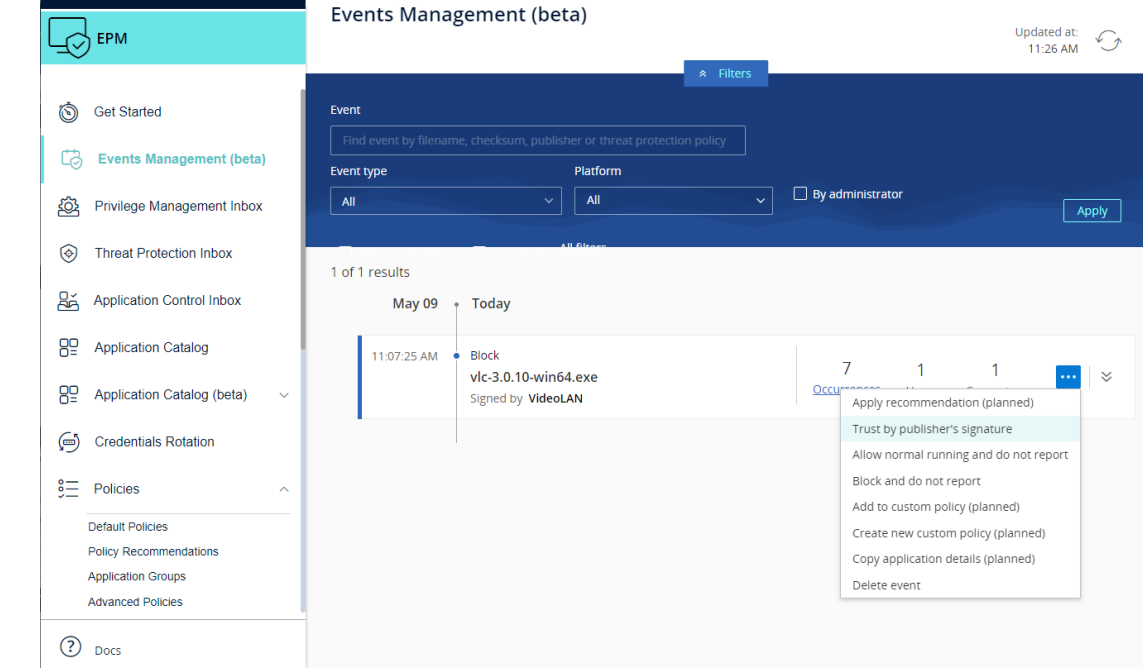

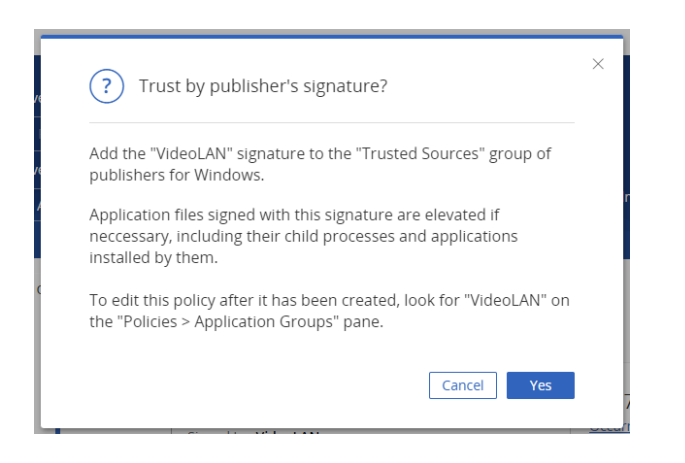

## **Locking it down.**

• Go back to Policies…Default Policies. Set ' Control unhandled applications downloaded from the internet' back to Block. Click Yes to confirm.

• Refresh EPM Agent Policy.

#### **Executing 7zip Installer**

- Navigate to 'Lab 4 Trusted Sources'.
- Examine the two files and their properties.
- Run vlc-3.0.09-win64.exe and observe the result.
- Run vlc-3.0.10-win64 exe and observe the result.

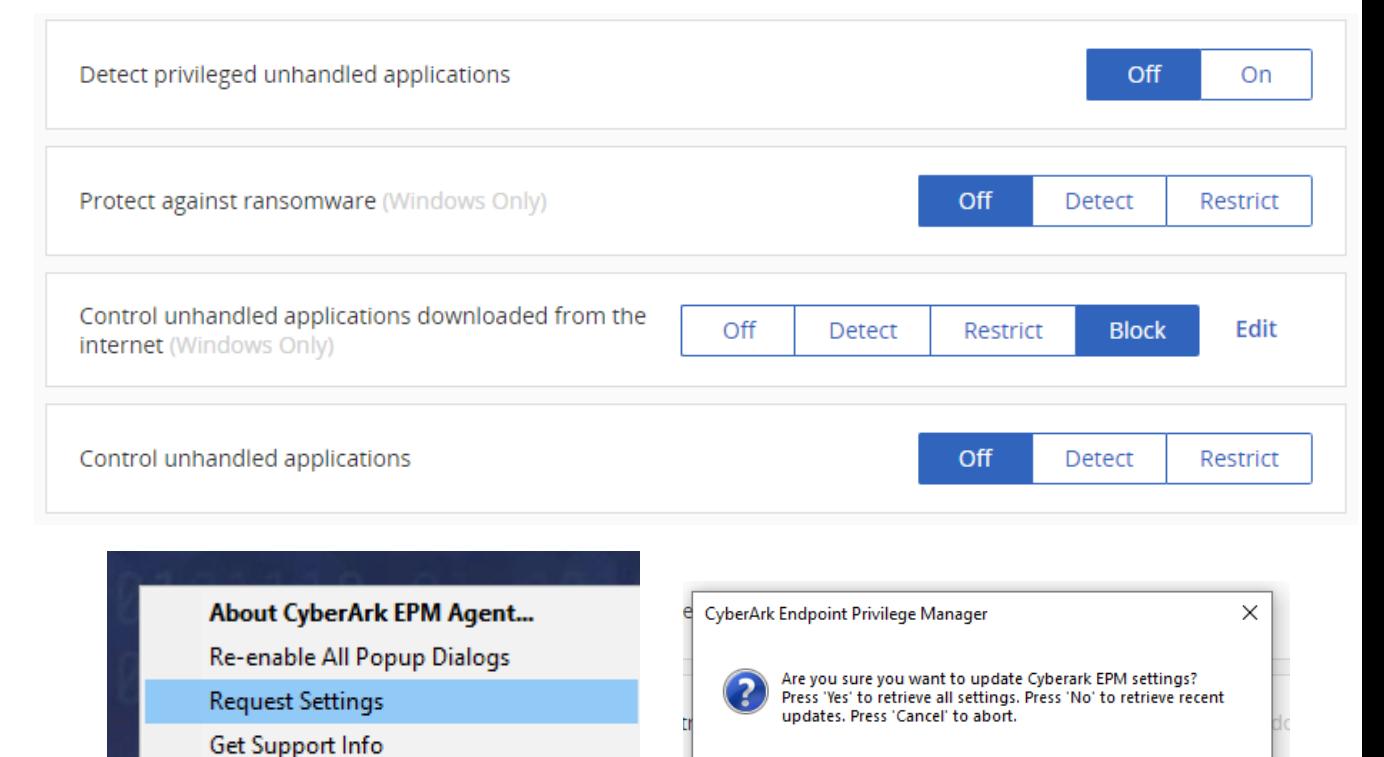

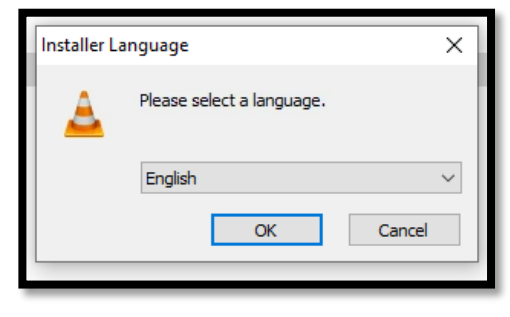

 $\wedge$   $\wedge$ 

2:20 PM

5/8/2022

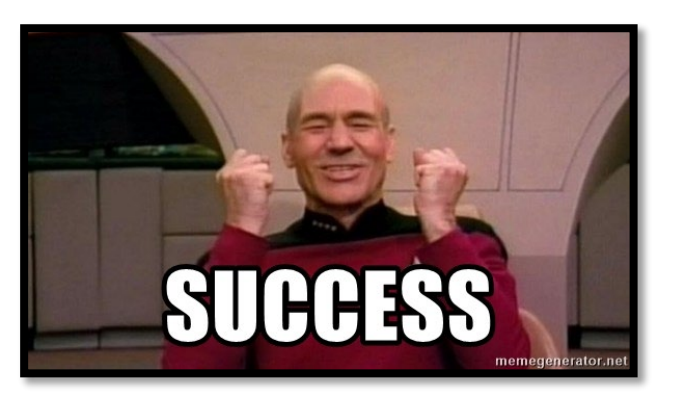

Yes

No

Cancel